# 生涯教育推進研修会助成金の申請から支払までの流れ

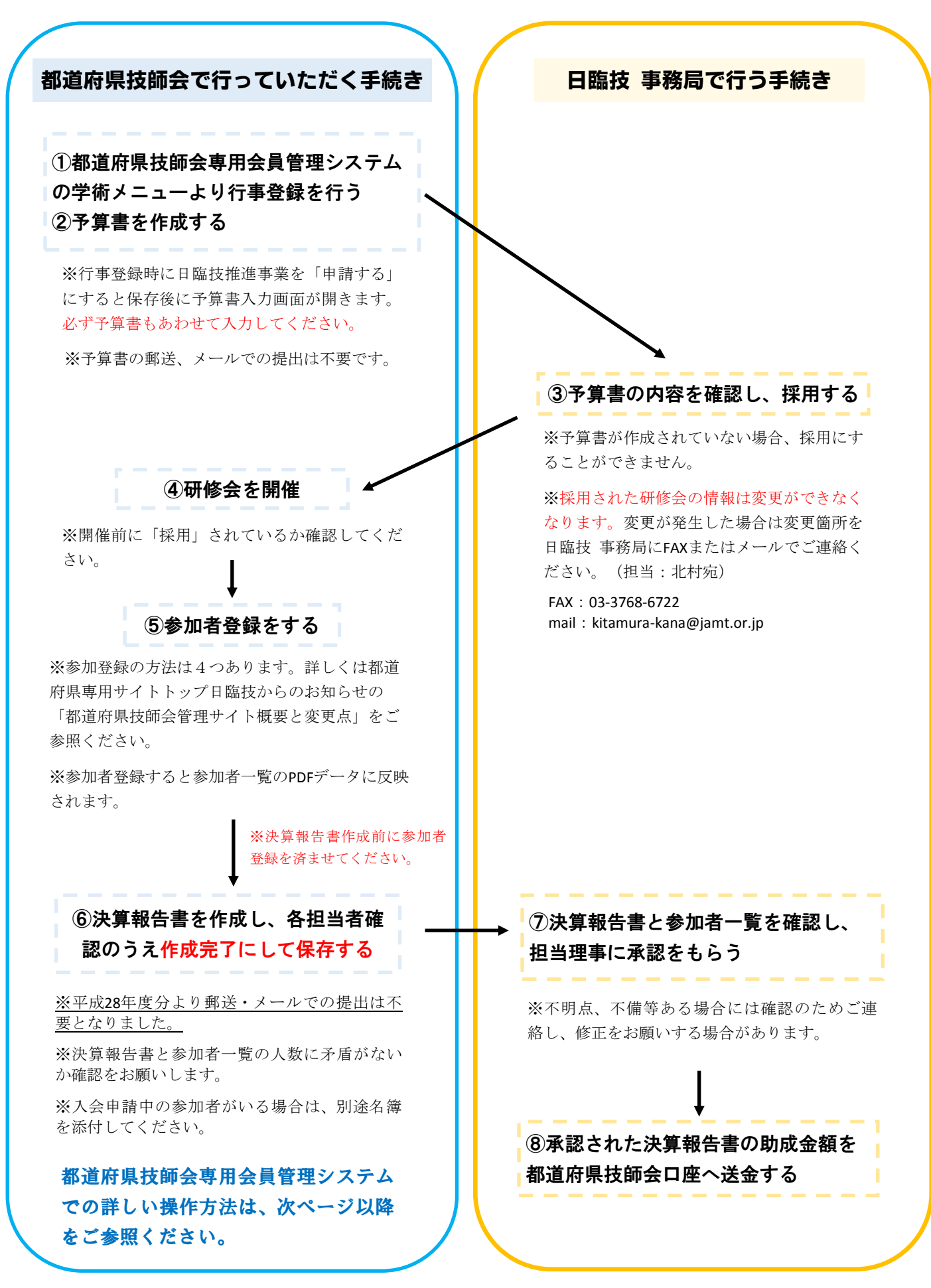

# 生涯教育推進研修会助成金申請に関わる操作方法

≪都道府県技師会専用会員管理システムの学術メニューより行事登録、予算書の作成を行う≫

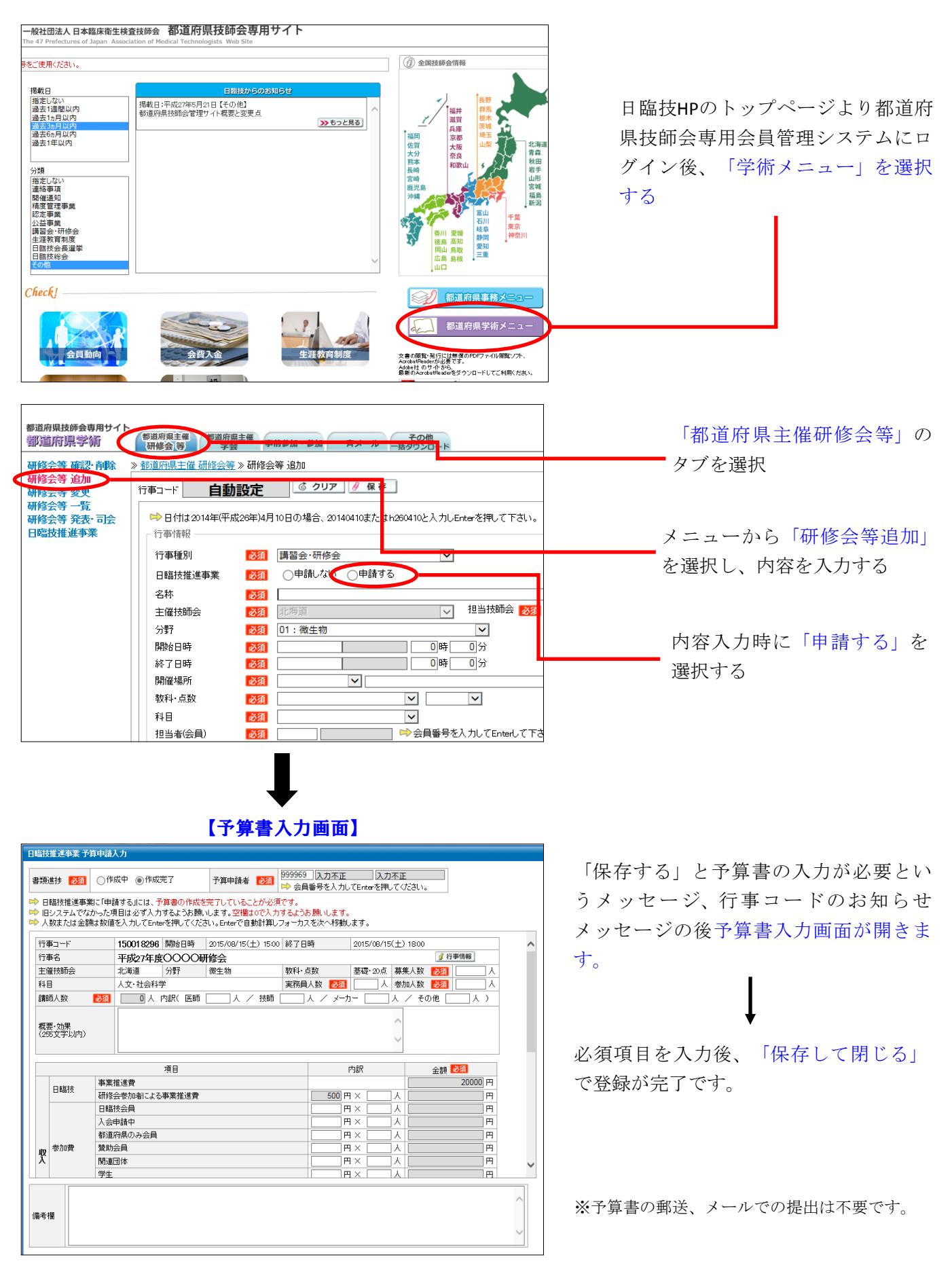

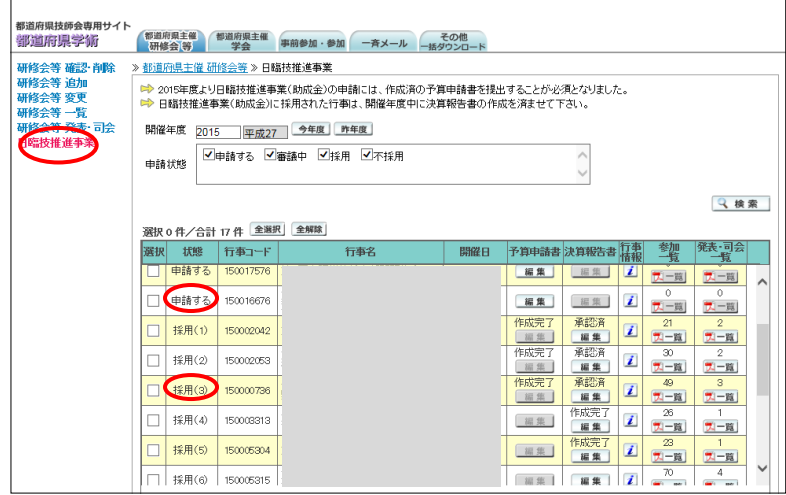

登録が終わるとメニューの「日臨技推進 事業」に追加されます。

※状態が「申請中する」の場合は「研修 会等変更」より内容の変更が可能です。

※「採用」になっている場合は内容の変 更ができません。変更がある場合は日臨 技 事務局(北村)までFAXまたはメール でお知らせください。

FAX:03-3768-6722

mail: kitamura-kana@jamt.or.jp

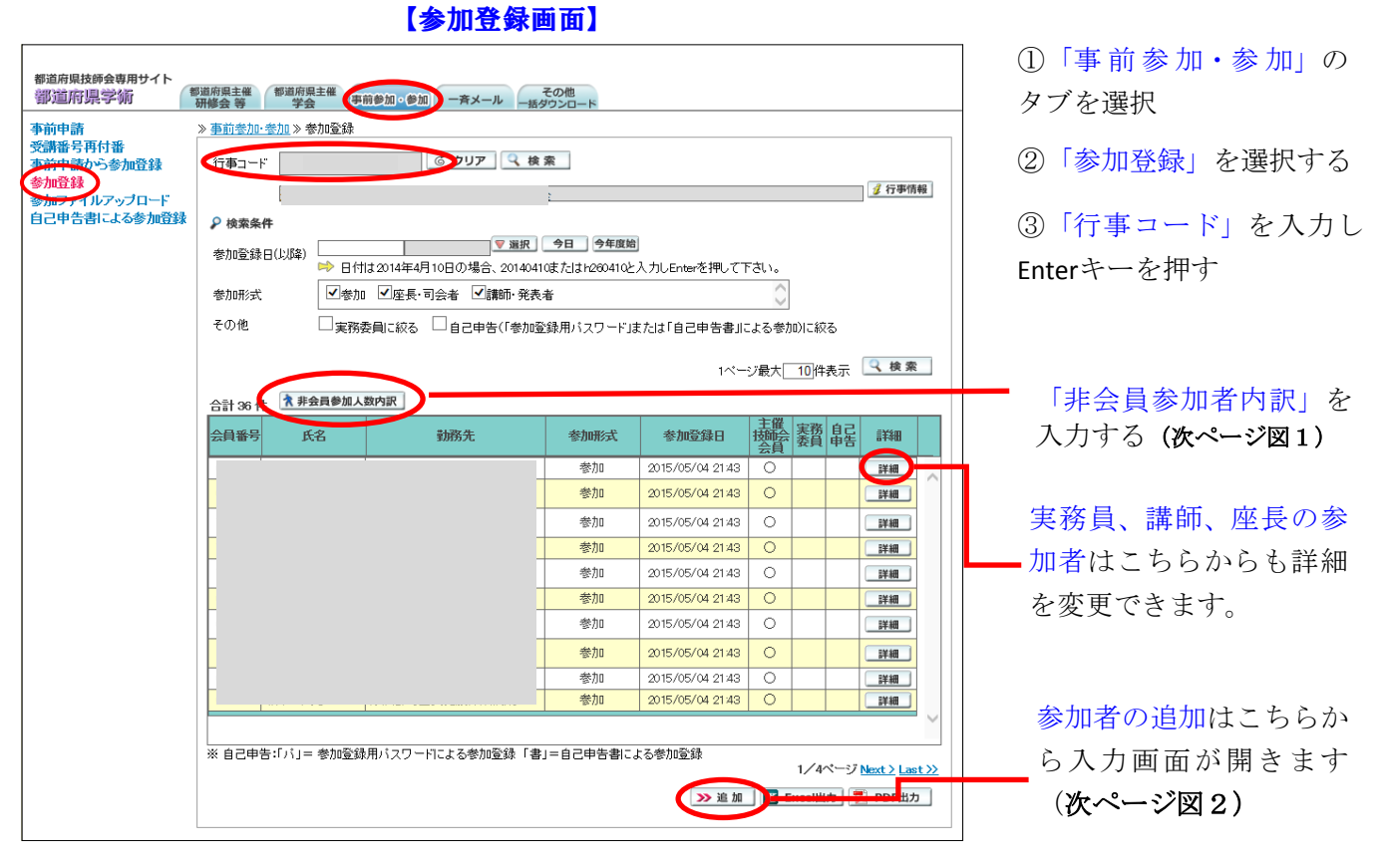

≪研修会開催後に参加登録を行う≫

参加登録の方法(「都道府県技師会管理サイト概要と変更点」を参照)は以下のの4種類があります。

1) 学会・研修会当日参加受付専用サイト(オンライン受付)

- 2) 参加登録用アプリケーション (オフライン受付)
- 3)事前申請からの参加登録
- 4)研修会後に手入力参加登録

# ※いずれを使用した場合でも、推進事業に申請した研修会は必ずこの画面で内訳・詳細の入力をお願い します。

#### ※決算報告書作成前に必ず参加登録を済ませてください。

# 図1【非会員参加者数内訳】

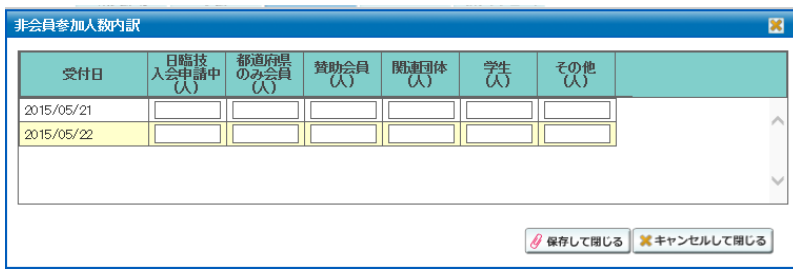

日臨技会員の参加者数は参加登録する と自動でカウントされます。

非会員参加者の内訳のみ入力してくだ さい。

#### 図2【参加者の追加】

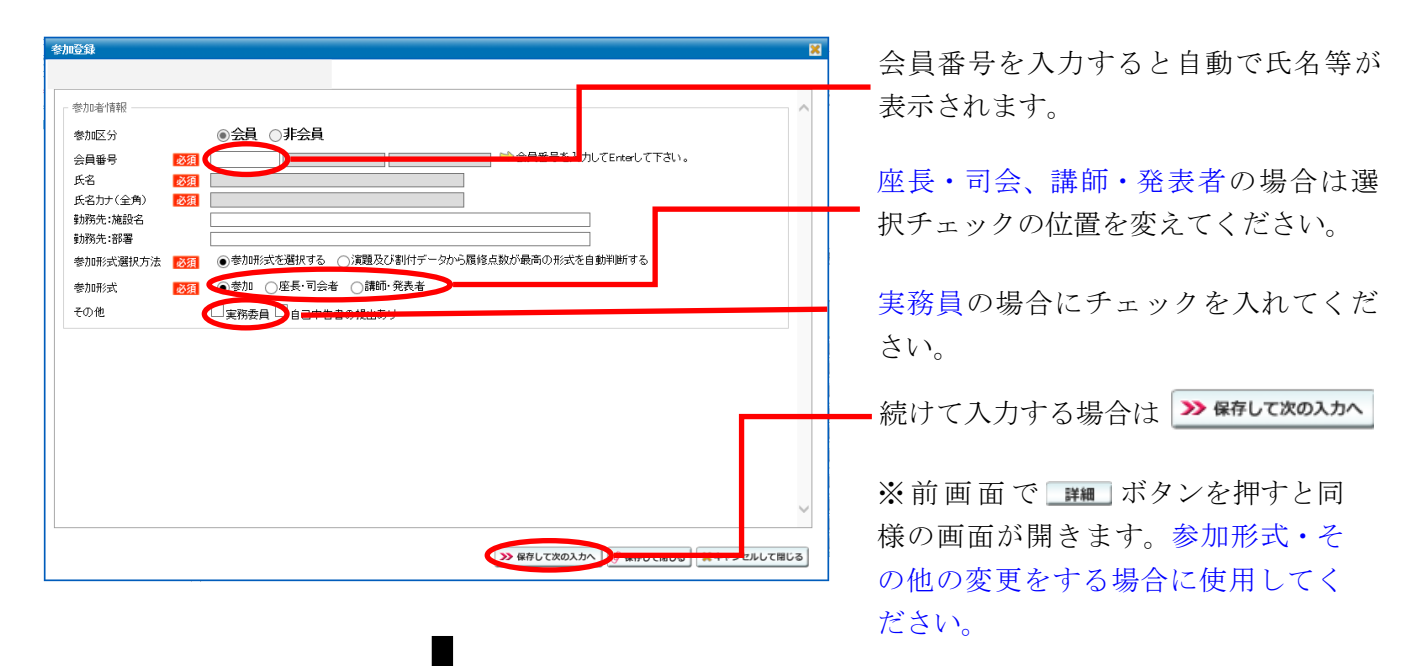

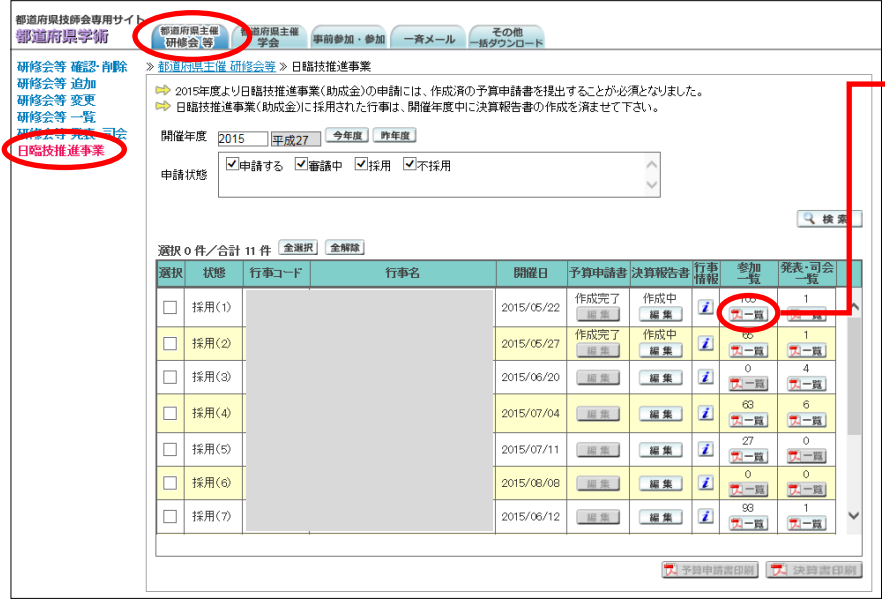

入力が完了すると「研修会画 — 面」→「日臨技推進事業」にPDF データとして反映されます。

※入会申請中の参加者がいる場合 は別途名簿を作成、提出してくだ さい。提出がない場合は助成金対 象に含みません。

# ≪決算報告書を作成する≫

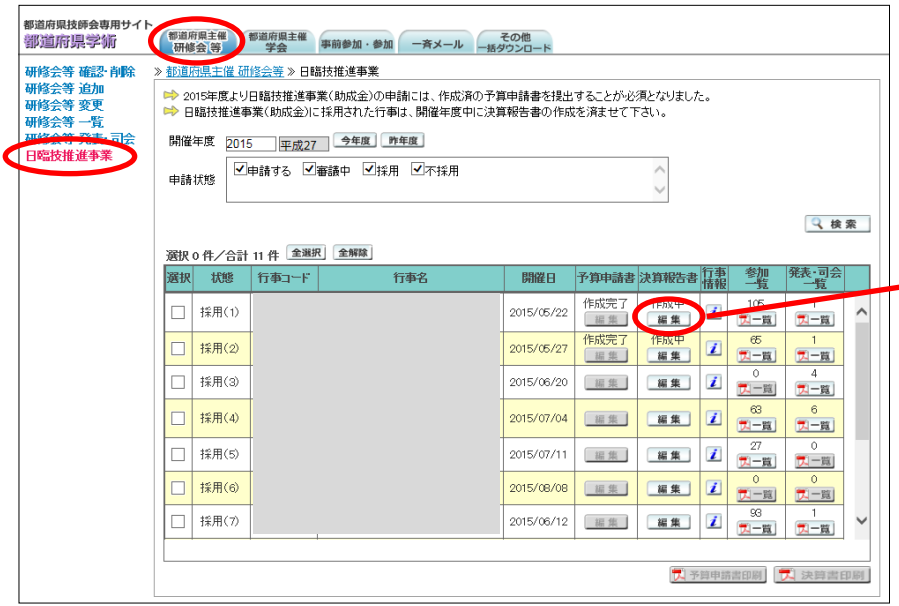

「研修会画面」→「日臨技推進事 業」の一覧より該当研修会の「決 算報告書」の 編集 より入力画面 を開きます。

# 【決算報告書作成画面】

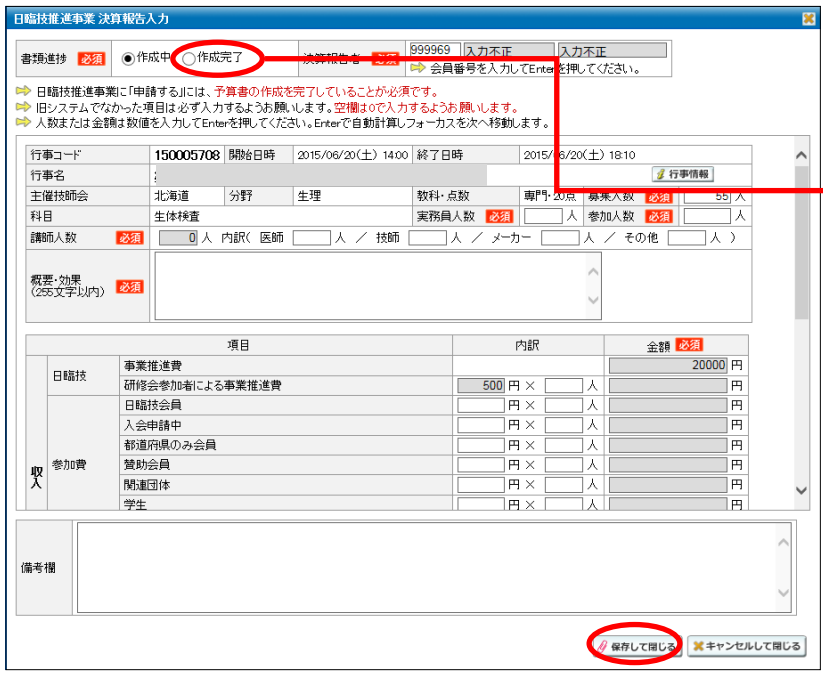

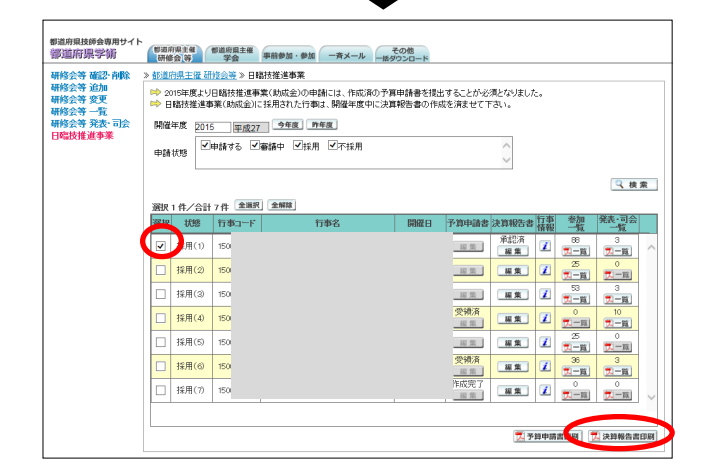

必要事項を入力する。

# 決算報告書を各担当者の確認が完了し たら作成完了にチェックを入れ、保存 して閉じる。

※「参加人数」や「研修会参加による 事業推進費」の人数は参加者一覧との 差異がないように作成してください。

# ※必ず確認をしてから作成完了に変更 してください。

平成28年度分より決算報告書の郵送・ メールでの提出は不要です。

日臨技で確認後、確認事項がある場合 は各都道府県の代表メールにお問合せ します。

「選択ボックス」にチェックを入れる と ス球艦調 ボタンでPDFが開き、確 認ができます。